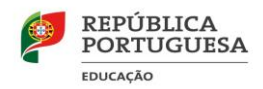

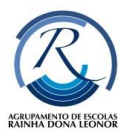

# **Tutorial MUDAR FUNDO do** *Google Hangout Meet*

# **Alterar o plano de fundo**

*Importante:* para ter essa opção ativa poderá ser necessário atualizar o Google Chrome.(ver último tópico)

# **Antes de uma videochamada**

- 1. Aceder ao Google Meet  $\rightarrow$  selecione uma reunião.
- 2. No canto inferior direito da autovisualização, clique em Alterar plano de fundo  $\mathbb{Z}$ .
	- Para desfocar completamente o plano de fundo, clique em Desfocar plano de  $f$ undo $\dddot{\mathbb{B}}$  .
	- Para desfocar ligeiramente o plano de fundo, clique em Desfocar um pouco o plano de fundo ...
	- Para selecionar outro plano de fundo, clique na imagem pretendida.
- 3. Clique em *Participar agora*.

### **Durante uma videochamada**

- 4. Na parte inferior, clique em Mais :
- 5. Clique em Alterar plano de fundo ...
	- Para desfocar completamente o plano de fundo, clique em Desfocar plano de fundo ...
	- Para desfocar ligeiramente o plano de fundo, clique em Desfocar um pouco o plano de fundo ...
	- Para selecionar outro plano de fundo, clique na imagem pretendida.

Em videochamadas do G Suite para Educação, não é possível selecionar a própria imagem de plano de fundo.

### **Atualizar o** *Goolge Chorme*

- 1. Abrir a aplicação e aceder ao menu para *Personalizar e Controlar Google Chrome*
- 2. Escolher a opção *Ajuda* >>**Acerca do Google Chrome**
- 3. Verificar se está atualizado, ou se existe alguma atualização pendente.